# **GUIA PARA EL USO DEL MODULO MULTIPUERTO**

**(CONTRAPARTES)** 

Capacitación Talcahuano 1

# **INDICE**

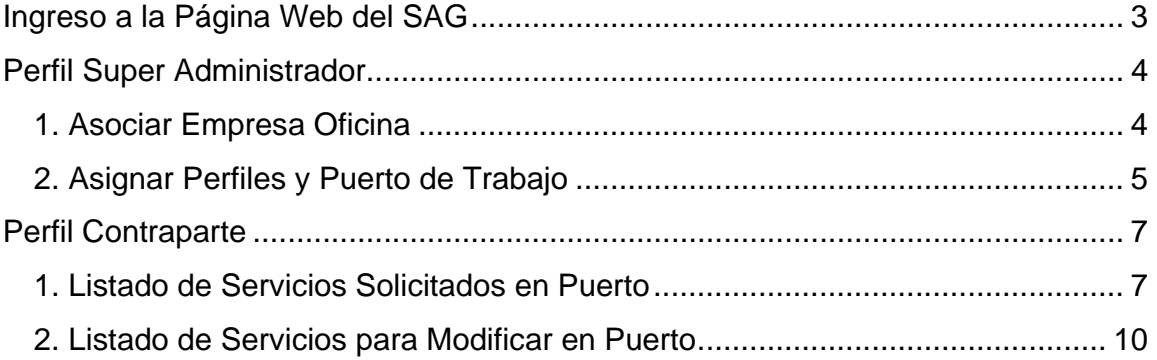

### **Ingreso a la Página Web del SAG**

Para ingresar al sistema usted debe estar previamente autorizado. El proceso de solicitud de usuarios se encuentra en el Anexo 1 de este manual.

Una vez que se ha obtenido el nombre de usuario y contraseña, se debe digitar en la dirección de la página web del SAG (http://www.sag.gob.cl) e ingresar los datos en el lugar marcado en la siguiente imagen:

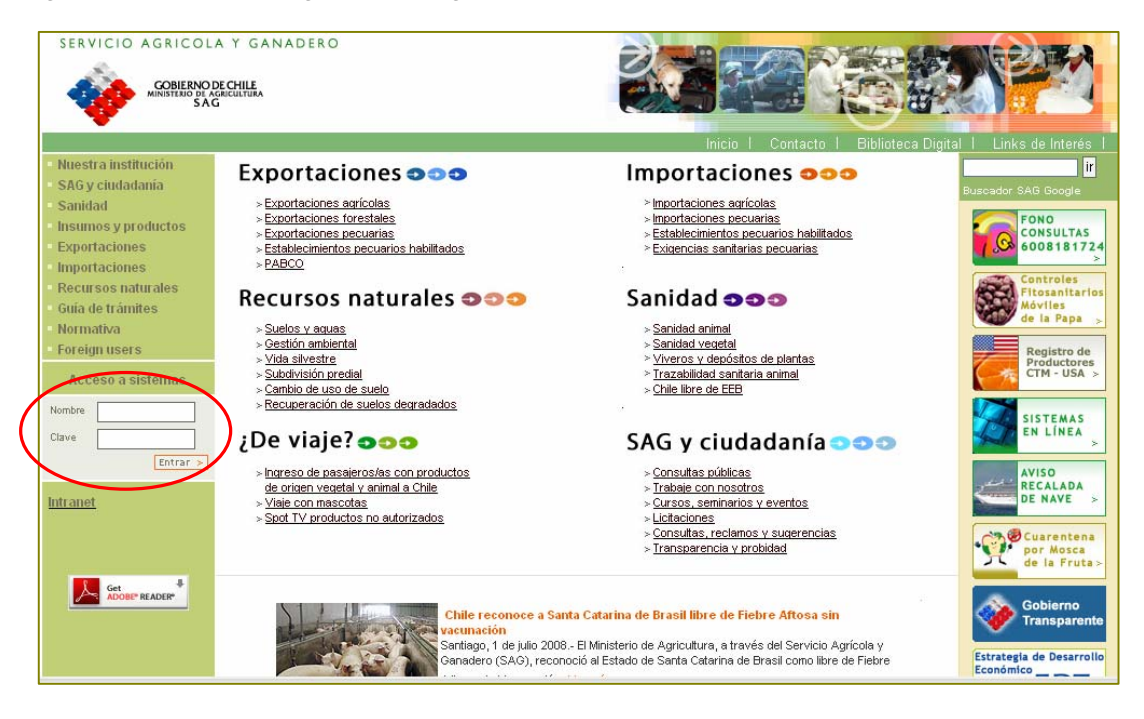

Luego, se debe seleccionar la opción "Multipuerto de Prueba"

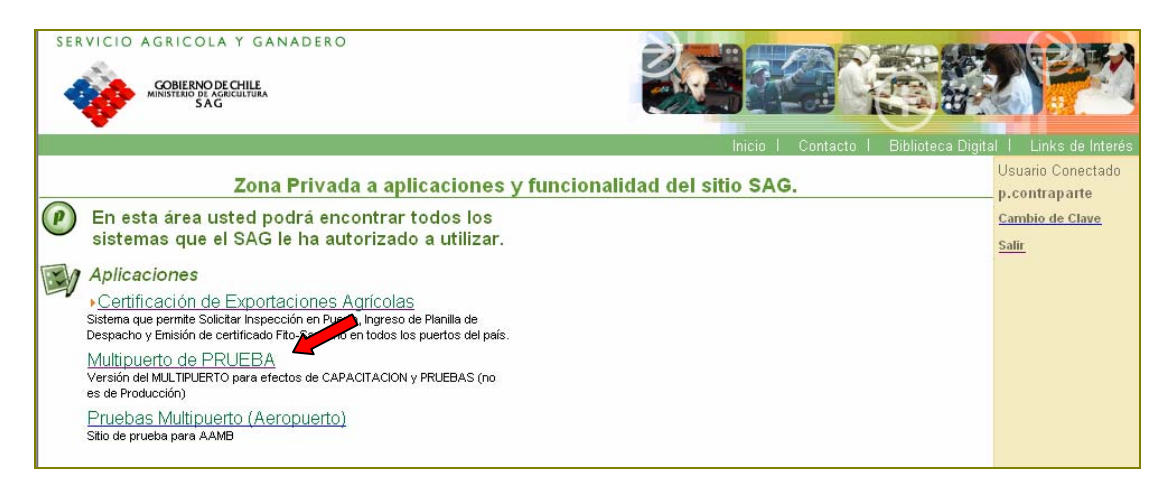

Posteriormente, se debe seleccionar la oficina sectorial con la cual se va a operar y el tipo de perfil que corresponda.

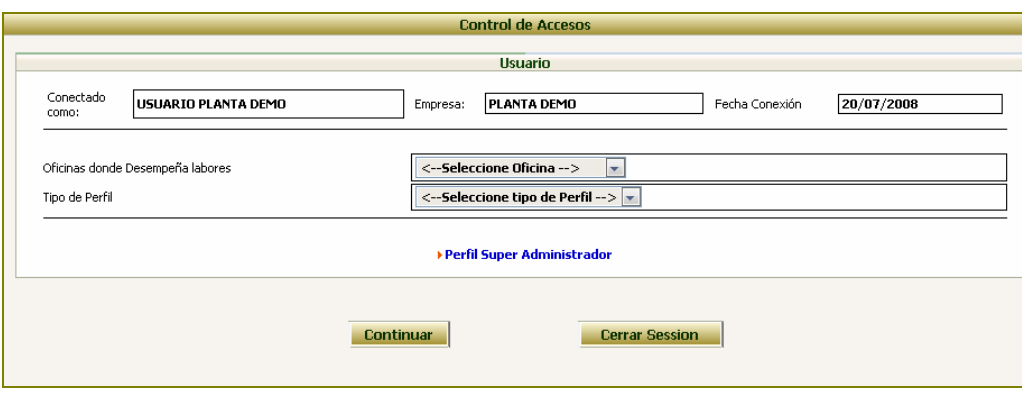

#### **Perfil Super Administrador**

Este perfil permite asociar la planta a una oficina sectorial y asignar los perfiles a los funcionarios de la planta.

Para ingresar, se debe presionar sobre la opción Perfil Super Administrador, con lo cual aparecerá la siguiente pantalla

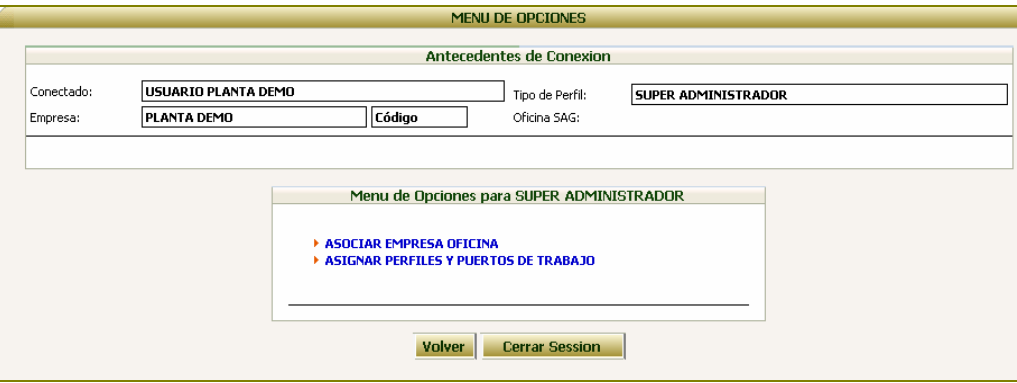

#### **1. Asociar Empresa Oficina**

Esta opción permite asociar la empresa con la oficina sectorial con la que operará.

Para ello, se debe seleccionar la oficina que corresponda y presionar el botón  $\gg$ .

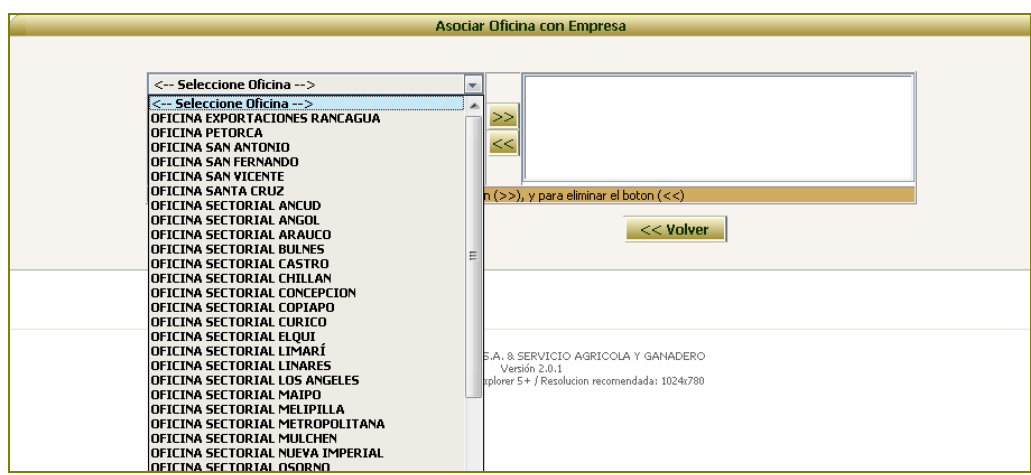

Con lo cual la oficina aparecerá en el cuadro de la derecha.

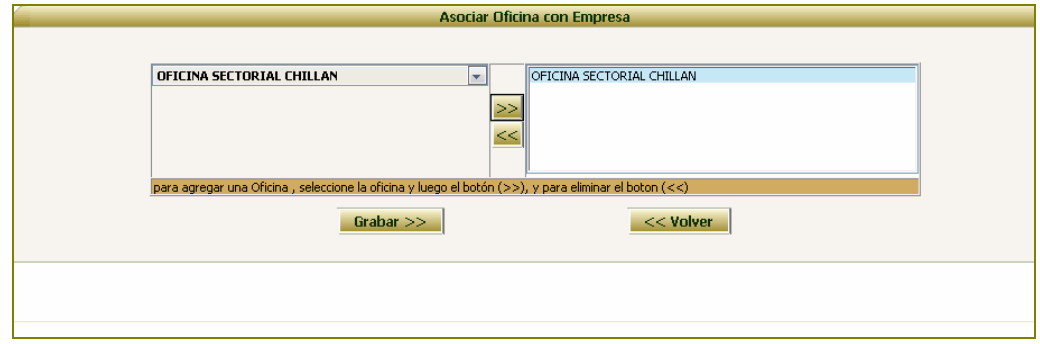

Finalmente, se debe presionar el botón Grabar para guardar la información ingresada.

## **2. Asignar Perfiles y Puerto de Trabajo**

Como su nombre lo indica, esta opción permite asignar uno o más perfiles a las personas creadas para operar en la empresa.

Para ello, primero se debe seleccionar el nombre del usuario

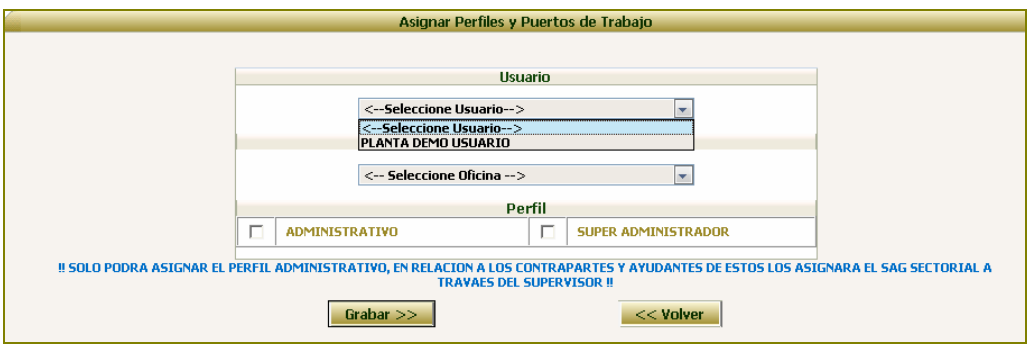

Luego, se debe seleccionar la oficina portuaria en la cual se desempeñara

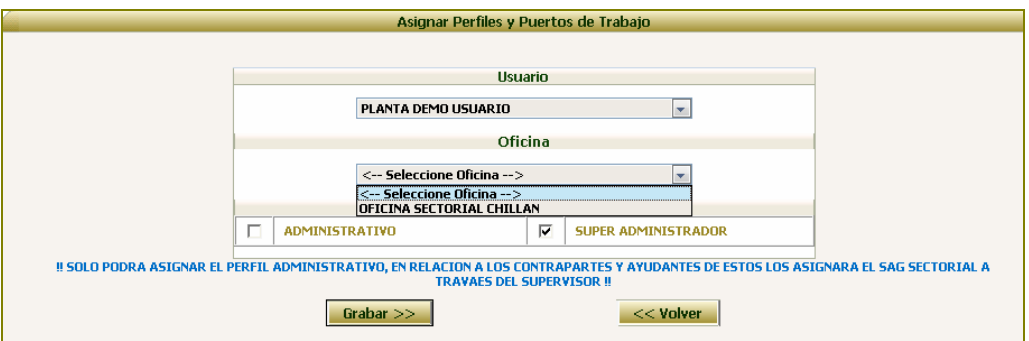

Para posteriormente asignar el perfil de Administrativo o Super Administrador, pinchando sobre el cuadrado correspondiente

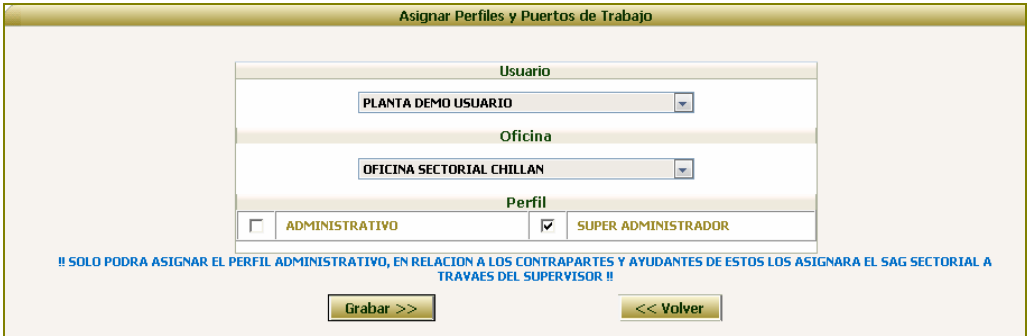

El perfil Administrativo permitirá luego obtener el perfil de Contraparte.

#### **Perfil Contraparte**

Para obtener este perfil, el "Super Administrador" de la planta debe asignar el perfil Administrativo y luego comunicarse con el Supervisor SAG de la oficina sectorial correspondiente para solicitarle dicha asignación.

Una vez asignado el perfil, se debe ingresar al sistema y seleccionar la oficina sectorial que corresponda y el perfil "Contraparte", para luego presionar el botón "Continuar". Con ello, el sistema desplegará las siguientes opciones:

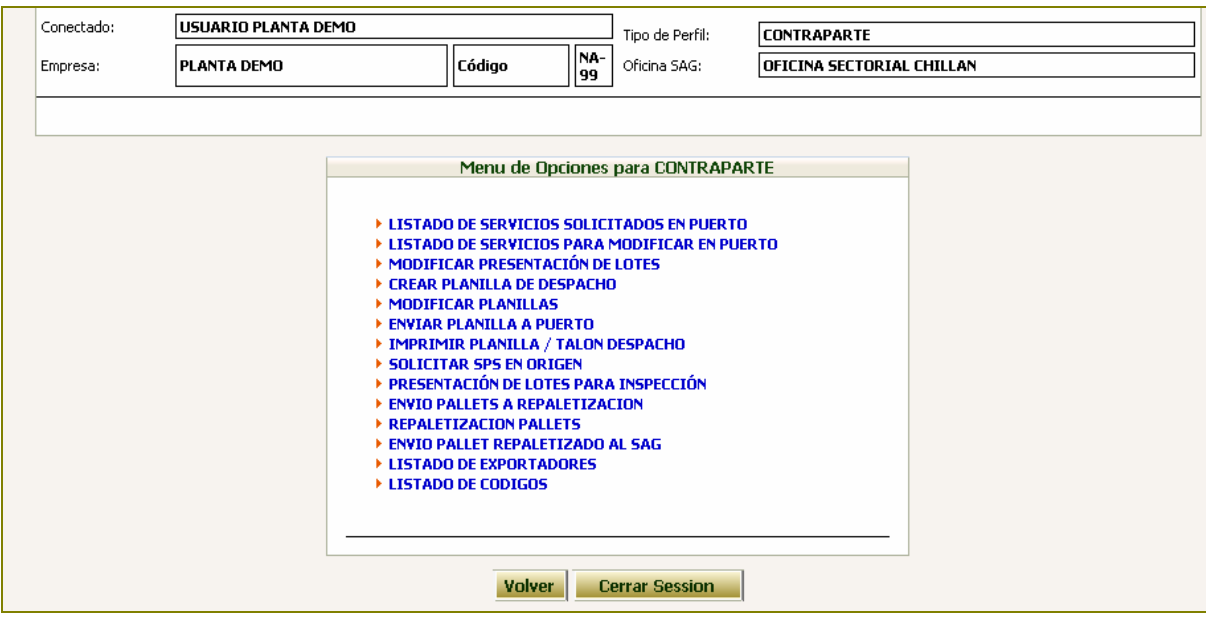

#### **1. Listado de Servicios Solicitados en Puerto**

Esta opción permite ingresar planillas de despacho de medios de transportes que ya fueron despachados desde una planta.

Al seleccionar esta opción, el sistema listará las SPS creadas que aún no poseen planillas de despacho ingresadas. Para ello, primero se debe seleccionar:

- **Tipo de Puerto:** corresponde al tipo de puerto al cual llegará el medio de transporte (aéreo, courrier, marítimo o terrestre) **Nombre del Puerto:** corresponde al nombre del puerto al cual llegará el medio de transporte y que tiene relación con el tipo de puerto seleccionado anteriormente.
- **Nombre Exportador:** corresponde al nombre del exportador de los productos que carga el medio de transporte.

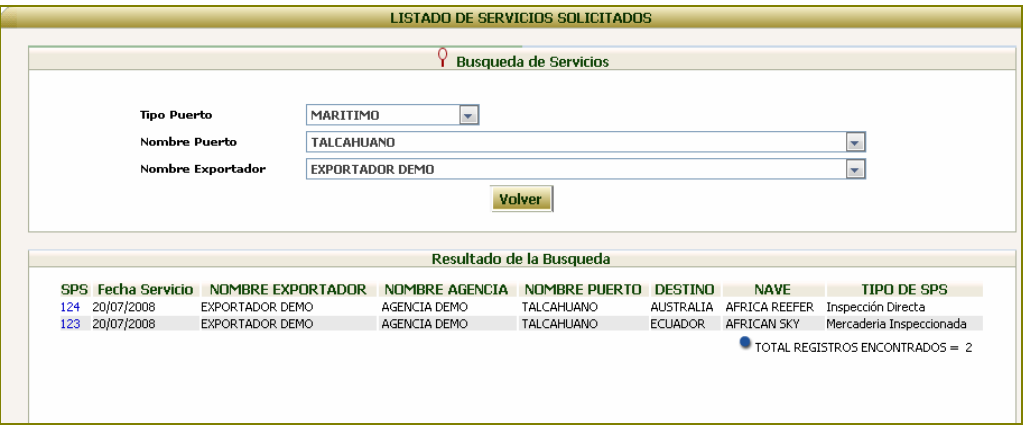

Al seleccionar la SPS que corresponda al exportador, agencia, destino y nave de los productos aprobados que trae el medio de transporte, aparecerá la siguiente pantalla con la información ingresada previamente en la SPS.

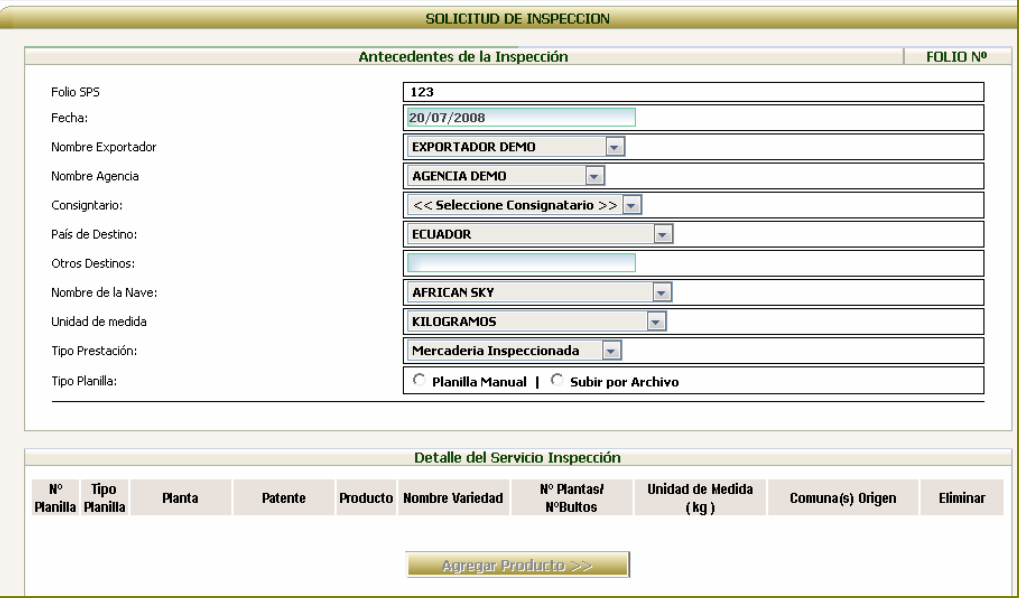

Para agregar el detalle de la planilla de despacho, primero se debe activar el botón Agregar Detalle, lo cual se logra seleccionando el tipo de planilla (planilla manual o subir por archivo).

- **Planilla manual**: opción utilizada para ingresar manualmente el detalle de una planilla de despacho.
- **Subir por archivo:** opción utilizada para completar los campos del detalle de la planilla de despacho a través de la carga de un archivo plano.

Si se opta por el tipo de planilla manual y se presiona el botón Agregar Planilla, aparecerá la siguiente pantalla

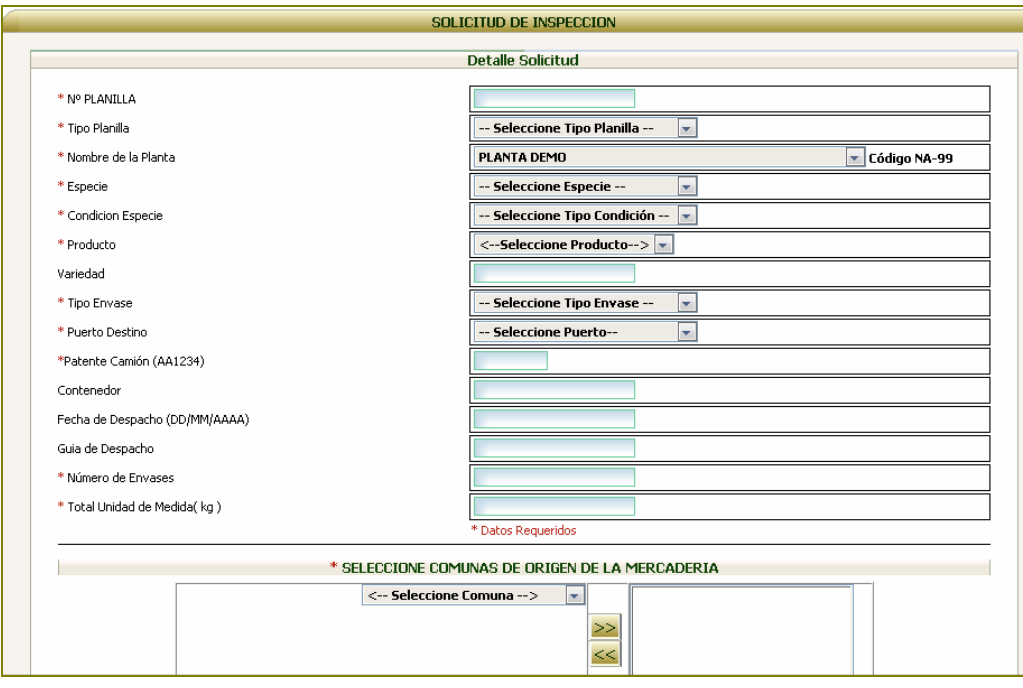

Una vez ingresada la información, se debe presionar el botón Grabar Detalle, con lo cual esta aparecerá automáticamente en la pantalla general de la solicitud de inspección o embarque.

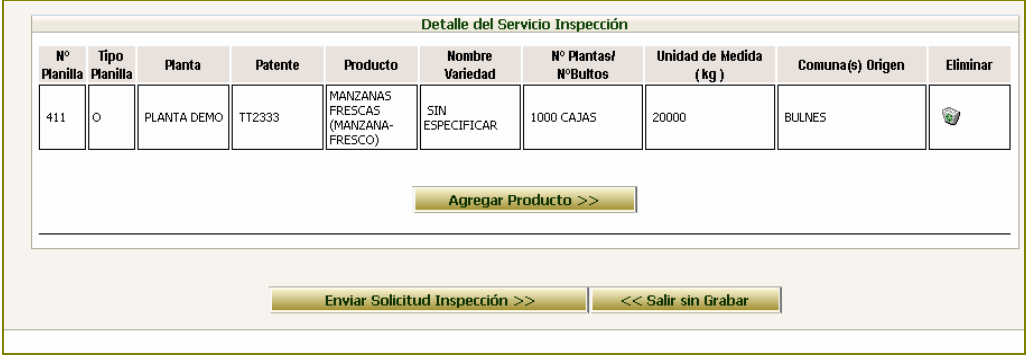

Si se desea agregar otra fila de la misma planilla u otra planilla de despacho, se debe presionar nuevamente el botón Agregar Planilla o de lo contrario finalizar el ingreso presionando el botón Enviar Solicitud de Inspección.

.

#### **2. Listado de Servicios para Modificar en Puerto**

Esta opción permite ingresar planillas de despacho en una SPS que ya tiene información y consultar el estado de las planillas de despacho ya ingresadas.

Al seleccionar esta opción, el sistema listará las SPS creadas que poseen planillas de despacho ingresadas. Para ello, primero se debe seleccionar:

- **Tipo de Puerto:** corresponde al tipo de puerto al cual llegará el medio de transporte (aéreo, courrier, marítimo o terrestre)
- **Nombre del Puerto:** corresponde al nombre del puerto al cual llegará el medio de transporte.

**Nombre Exportador:** corresponde al nombre del exportador de los productos que carga el medio de transporte.

|                    |                            |                          |                            |                                      | <b>LISTADO DE SERVICIOS SOLICITADOS</b> |                              |                                |                                 |                              |
|--------------------|----------------------------|--------------------------|----------------------------|--------------------------------------|-----------------------------------------|------------------------------|--------------------------------|---------------------------------|------------------------------|
|                    |                            |                          |                            |                                      | <b>Busqueda de Servicios</b>            |                              |                                |                                 |                              |
|                    |                            |                          |                            |                                      |                                         |                              |                                |                                 |                              |
| <b>Tipo Puerto</b> |                            |                          |                            | $\overline{\phantom{a}}$<br>MARITIMO |                                         |                              |                                |                                 |                              |
| Nombre Puerto      |                            |                          |                            | <b>TALCAHUANO</b><br>$\mathbf{r}$    |                                         |                              |                                |                                 |                              |
| Nombre Exportador  |                            |                          |                            | EXPORTADOR DEMO<br>×.                |                                         |                              |                                |                                 |                              |
|                    |                            |                          |                            |                                      | Volver                                  |                              |                                |                                 |                              |
|                    |                            |                          |                            |                                      |                                         |                              |                                |                                 |                              |
|                    |                            |                          |                            |                                      | Resultado de la Busqueda                |                              |                                |                                 |                              |
| <b>FOLIO</b>       | <b>FOLTO</b><br><b>SPS</b> | Ferha<br><b>Servicio</b> |                            | NOMBRE EXPORTADOR                    | <b>NOMBRE AGENCIA</b>                   | <b>NOMBRE</b><br><b>NAVE</b> | <b>NOMBRE</b><br><b>PUERTO</b> | <b>DESTINO</b>                  | <b>TIPO DE</b><br><b>SPS</b> |
| 48                 | 123                        |                          | 20/07/2008 EXPORTADOR DEMO |                                      | AGENCIA DEMO                            | AFRICAN SKY                  | TALCAHUANO                     | <b>ECUADOR</b>                  | Mercaderia<br>Inspeccionada  |
| 47                 | 111                        |                          | 10/07/2008 EXPORTADOR DEMO |                                      | AGENCIA DEMO                            | <b>AHMET BEY</b>             | TALCAHUANO                     | <b>BOLIVIA</b>                  | Inspección<br>Directa        |
| 42                 | 100                        |                          | 09/07/2008 EXPORTADOR DEMO |                                      | D. TORO                                 | AHMET BEY                    | TALCAHUANO                     | <b>FSTADOS</b><br><b>UNIDOS</b> | Mercaderia<br>Inspeccionada  |
| 43                 | 76                         |                          | 09/07/2008 EXPORTADOR DEMO |                                      | E. SEPULVEDA                            | <b>ABRA</b>                  | TALCAHUANO                     | <b>ALEMANIA</b>                 | Mercaderia<br>Inspeccionada  |
| 24                 | 40                         |                          | 09/07/2008 EXPORTADOR DEMO |                                      | F. LAPORT                               | <b>AEGEAN I</b>              | TALCAHUANO                     | <b>ESTADOS</b><br><b>UNIDOS</b> | Mercaderia<br>Inspeccionada  |

Al seleccionar la SPS que corresponda al exportador, agencia, destino y nave de los productos aprobados que trae el medio de transporte, aparecerá la siguiente pantalla con la información ingresada previamente en la SPS.

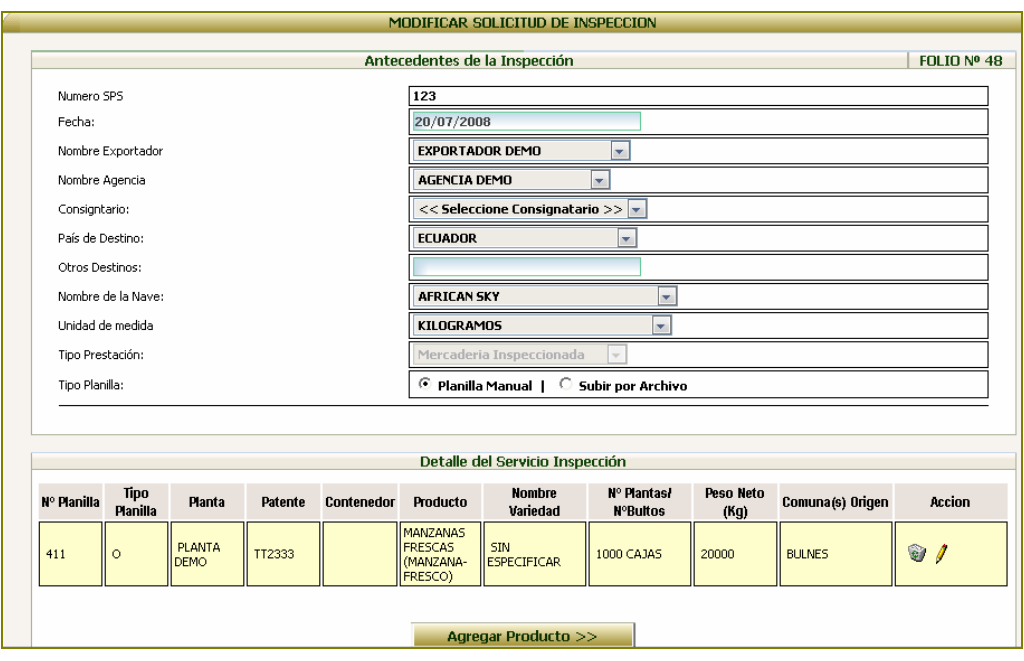

Para agregar una nueva planilla de despacho, se debe presionar el botón Agregar Producto, con lo cual se desplegará la siguiente ventana

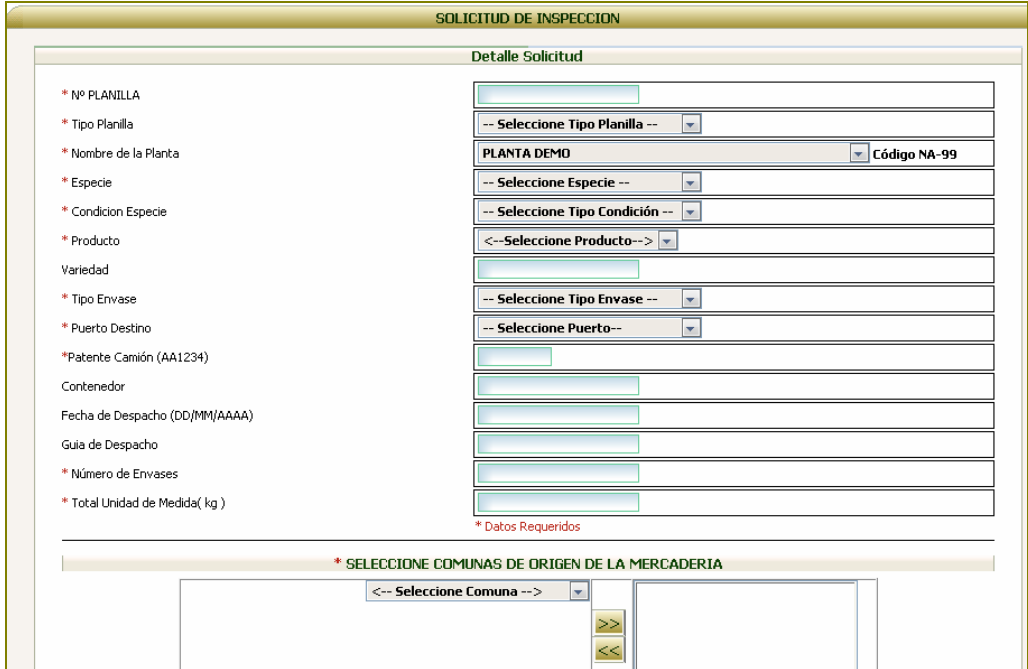

Además de ingresar nuevas planillas de despacho, esta opción permite consultar, modificar y eliminar planillas de despacho ya ingresadas.

Si la planilla de despacho no ha sido verificada por el SAG, la fila correspondiente aparecerá de color amarillo y podrá ser modificada o eliminada.

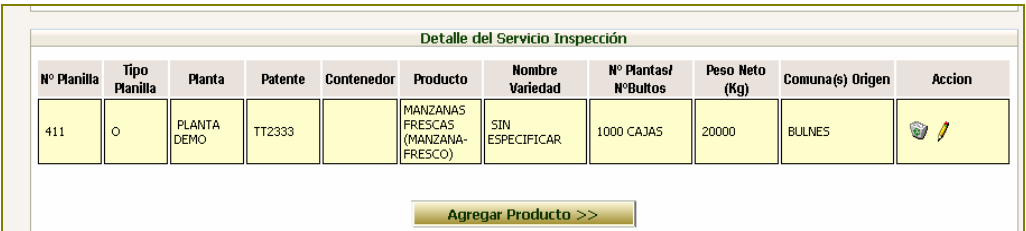

Si la planilla de despacho ha sido verificada por el SAG y aprobada, la fila correspondiente aparecerá de color verde y no podrá ser modificada o eliminada.

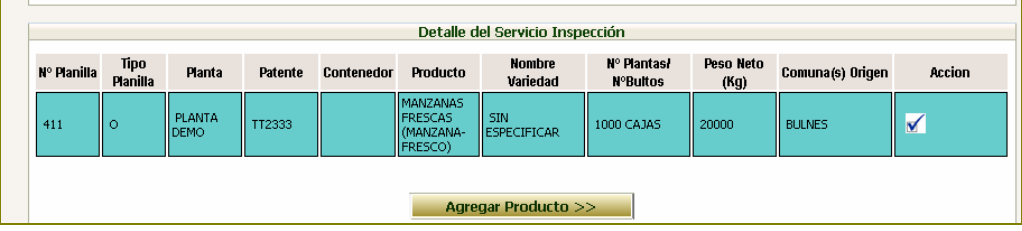

Si la planilla de despacho ha sido verificada por el SAG y rechazada, la fila correspondiente aparecerá de color rojo y podrá ser modificada o eliminada.

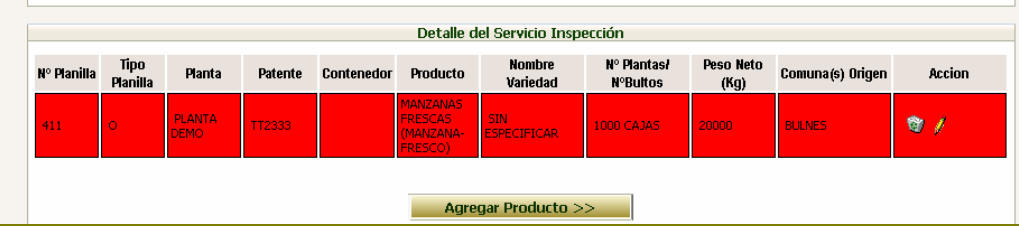